**Research Organization of Information and Systems**

**Joint-Research On-line Integrated System**

# **JROIS**

# **JROIS Manual (For Researchers)**

# National Institute of Genetics

### Table of Contents

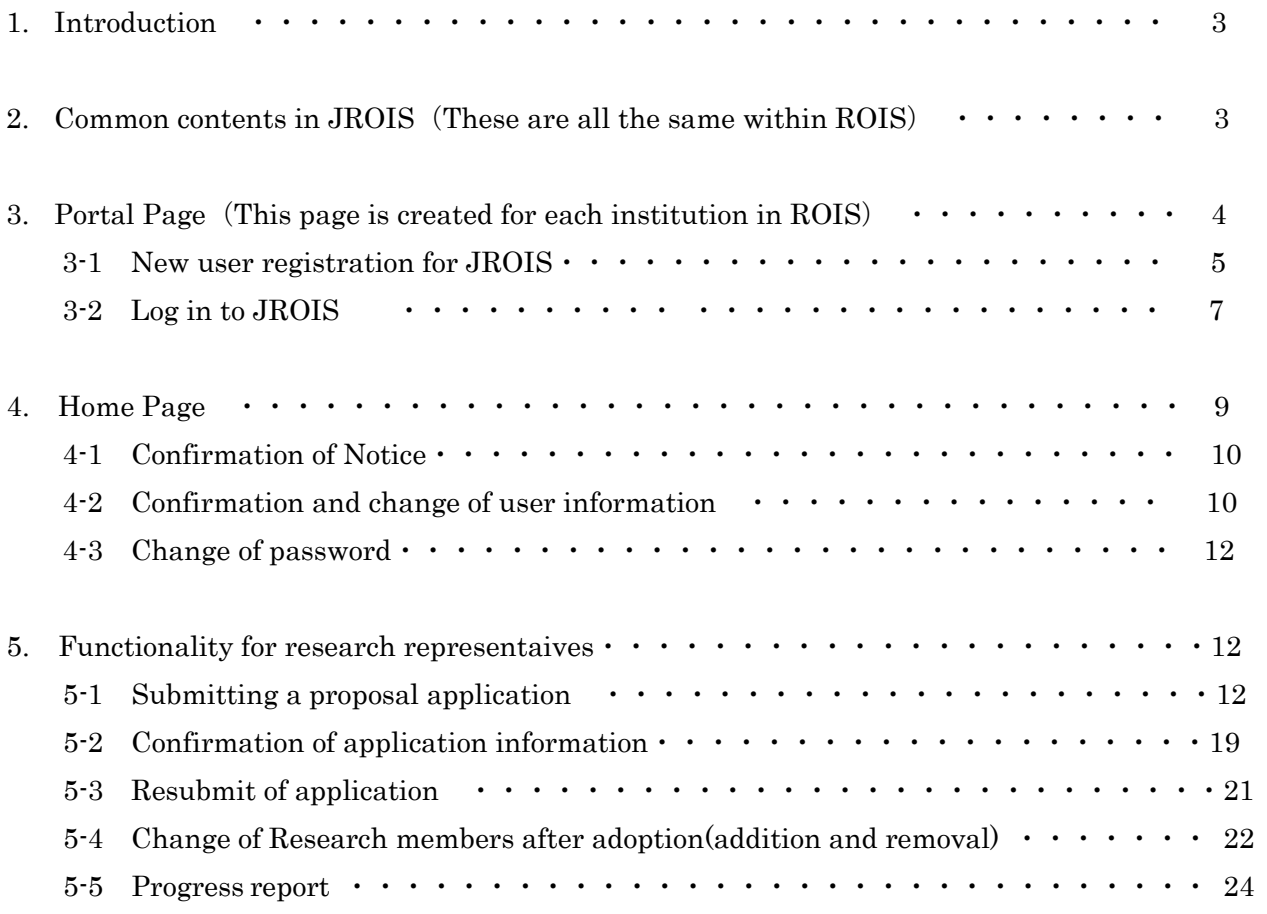

#### 1. Introduction

The system (hereinafter referred to as "JROIS") is designed to streamline internal research support functions as well as enhance the convenience of procedures carried out by researchers for a series of operations consisting of proposals, reviews, reporting of results, and analysis and evaluation of usage with respect to joint usage and joint research at the Research Organization of Information and Systems (ROIS). As an inter-university research institute corporation, we promote joint usage and joint research and welcome applications through five affiliated institutions (1 through 5 below). Visit our website [\(https://www.rois.ac.jp/research/coop.html\)](https://www.rois.ac.jp/research/coop.html) for more information.

- 1) National Institute of Polar Research
- 2) National Institute of Informatics
- 3)The Institute of Statistical Mathematics
- 4) National Institute of Genetics
- 5) Joint Support-Center for Data Science Research (ROIS-DS)

This manual contains information that is common to all of our open calls for applications. As the contents of and expressions relating to these open calls vary in certain respects among the aforementioned institutions, you are urged to refer to the application guidelines put forth by each institution when submitting an actual application.

\* Screenshots of pages and screens under development may be presented from time to time herein. Note that these may differ from the actual pages and screens that would be seen in some cases.

- 2. Common contents in JROIS (These are all the same within ROIS)
	- ① Enter the date

Click the calendar icon  $\bullet$  in the date entry field to display a calendar. Click a date in the displayed calendar to set the date in the entry field

② "Add" button

Click to add an item at the top of the "Add" button.

③ "Back" button

Click the "Back" button to return to the previous page from the currently displayed page.

```
◎情報·システム研究機構
Click
```
at the top of the page to return to the portal page (before login) or the home page (after login

④ "Confirm" Button

Click the "Confirm" button to display the confirmation screen where the information you have entered will be presented. If the information displayed is correct, click the "Registration" button to finalize the registration of your information.

⑤ Required items

Items on the entry screen marked with  $a \star$  must be filled out. Failure to fill out a required item will result in an error.

#### ⑥ Entry error display

If you have made an entry error, an error message will be displayed at the top of the page. Any item not entered correctly will be shown in pink with an accompanying error message.

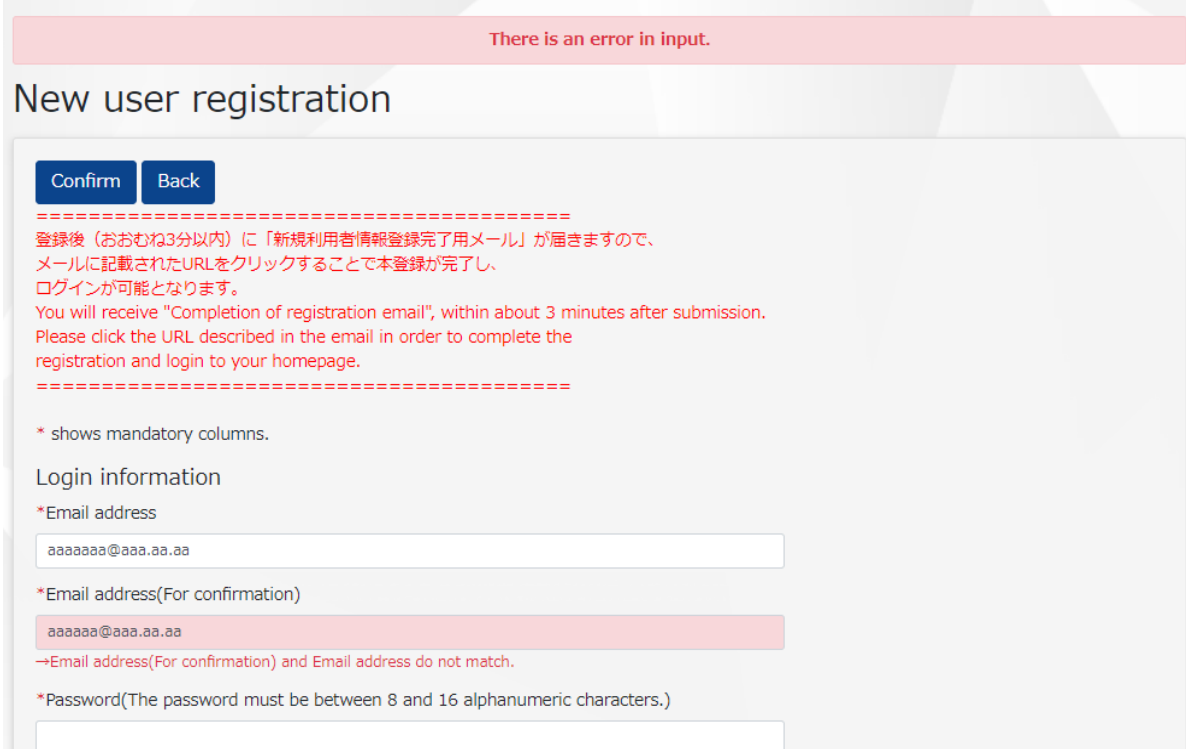

3. Portal Page (created for each institution accepting applications)

This is the page that is first displayed when you access the system.

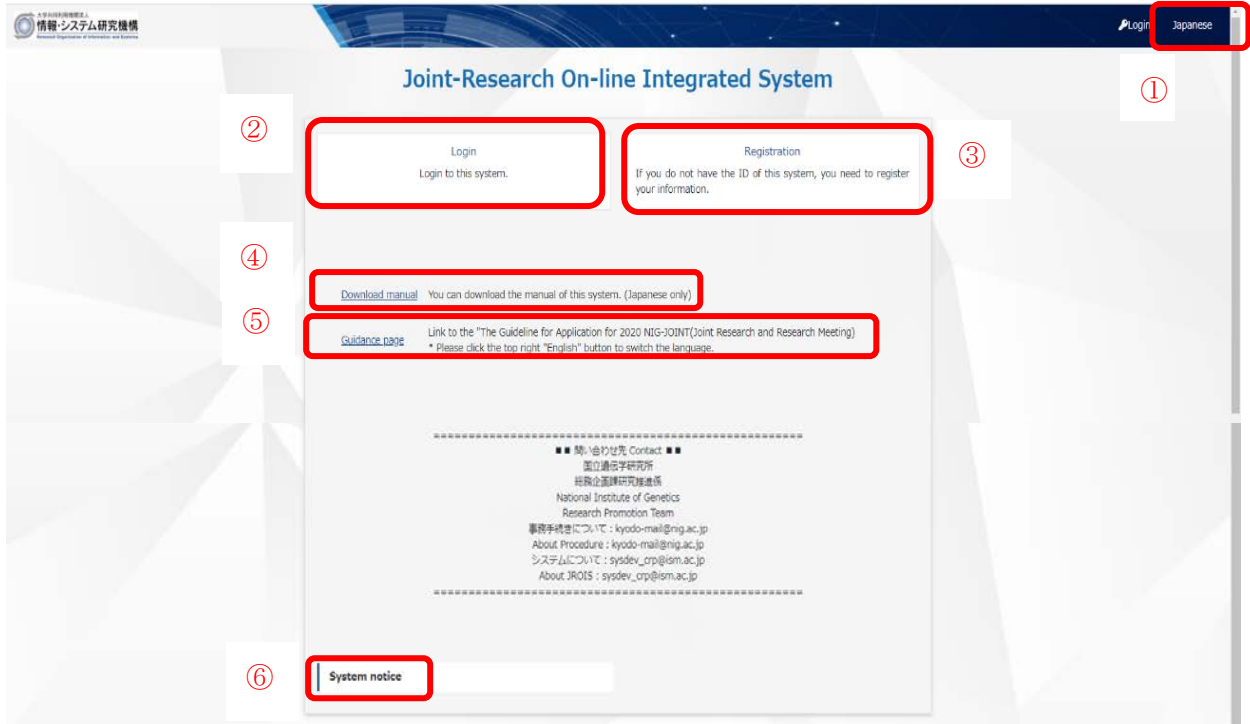

[Portal page] (For National Institute of Genetics)

You can do the following from the portal page:

- ① Switching display language (between Japanese and English)
- ② Log in to JROIS
- ③ Registration
- ④ Download manual
- ⑤ Link to the Guidance page of NIG-JOINT
- ⑥ System notice
- 3-1. New user registration for JROIS

You will need to register as a user to use JROIS. When using JROIS for the first time, register from the "Registration" section on the portal page of the relevant institution. Since user information is used on a shared basis within our organization, you will not need to register again once you have registered.

[New user registration]

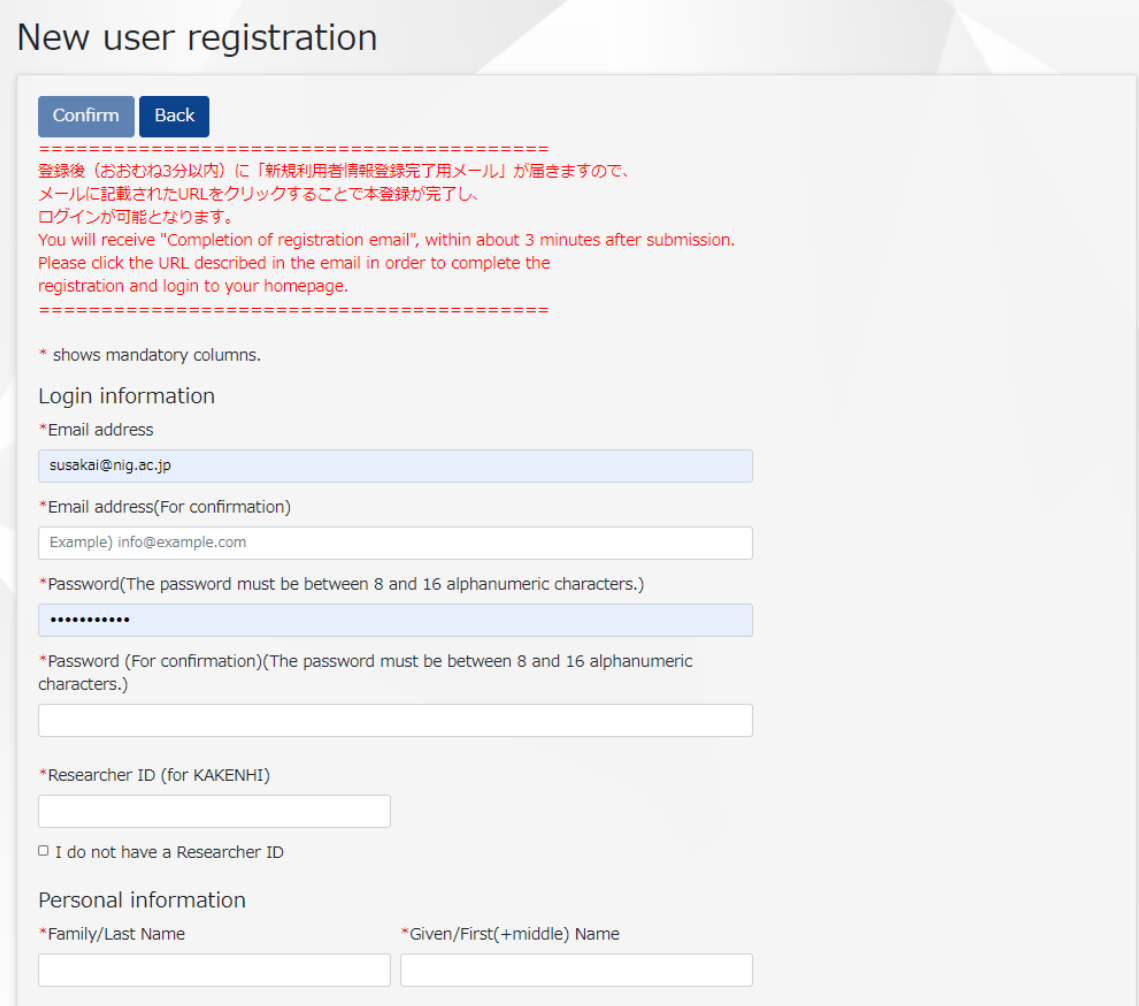

Items to be entered as login information are as follows:

Table 1. Login information

![](_page_5_Picture_199.jpeg)

![](_page_6_Picture_118.jpeg)

After filling out all required items, click the "Confirm" button to bring up the "Confirm new user registration information" screen. After confirming that the information you have entered is correct, click the "Registration" button. A "Completion of registration" email will be automatically sent to you by the system. At that time, click the URL included in the email to complete the user registration process.

#### 3-2. Login to JROIS

Login to JROIS.

[Login]

![](_page_6_Picture_119.jpeg)

You can login with either your Researcher ID (or Login ID) or email address.

Your Researcher ID is an identifier specific to each researcher in the e-Rad system and was previously known as a scientific research grant-in-aid number. If you do not have a Researcher ID, the ID generated for you by the system when you registered as a new user will serve as your Login ID.

\* If you obtain a Researcher ID after you register as a user, you should update your user information via the "User information" screen.

<If you forget your password or Login ID>

Click "Login" from the portal page to bring up the login screen.

#### ① If you forget your password

Enter your registered email address in the "Reset password" screen and click the "Submit" button to have an email sent to you. Your password can be reset by clicking the URL for resetting your password as included in this email.

![](_page_7_Picture_35.jpeg)

② If you forget your Login ID

Enter your registered email address in the "Application for Researcher ID notification" screen and click the "Send ID notification email" button. Your Login ID will be notified to you by email.

![](_page_7_Picture_36.jpeg)

#### 4. Home Page

This screen is displayed when you login to JROIS from the portal page.

![](_page_8_Picture_83.jpeg)

You can do the following from the home page:

- ① Check system-issued notices.
- ② Compile a list of collaboration programs (joint research projects for which applications are sought). (Proposal information can be registered through the "Application registration" button.)
- ③ Confirm information on proposals in which you are a participant
	- ・Click in the vicinity of the "Fiscal year" or "Research type" field in the "List of your proposals" section to check the identity of the research leader or budget executive officer, application amount, request status, and other details pertaining to the proposal in question.
	- ・Click the research theme to bring up the "Application information details" screen for the given proposal.
- ④ Check and revise your user information.
- ⑤ Password change

#### [List of your proposals]

![](_page_9_Picture_53.jpeg)

#### 4-1. Confirmation of Notice

Notices for users are listed in this section.

Since up to five notices can be displayed, you should click "Show all" if you want to see them all. Click the title of a notice displayed here to display the contents of the notice. Each notice can be read in full by scrolling down.

Once the effective period of the notice has lapsed, the notice will no longer be displayed.

#### [Notice]

![](_page_9_Picture_54.jpeg)

#### 4-2. Confirmation and change of user information

Your information as previously registered in the system can be checked.

If registered information has changed due to a personnel transfer or any other change in circumstances, click the "Change" button at the bottom of the screen to bring up the "User information update input" screen. After updating the pertinent information, click the "Confirm" button. Updated parts will be highlighted in

green. After checking these parts to make sure they have been correctly entered, click the "Update" button.

# [User Information]**User Information**

![](_page_10_Picture_14.jpeg)

4-3. Change of password

You can change your password.

Enter your current password and your new password (twice) before clicking the "Change" button. Note that a change in your password will take effect immediately.

[Change password]

![](_page_11_Picture_65.jpeg)

#### 5. Functionality for research representatives

5-1. Submitting a proposal application

You can submit a proposal application for joint research or a joint research meeting.

To submit a proposal application, click the research type for which you seek to submit an application from the "List of collaboration program" on the home page to display the "Application registration" button. Click this button to display the "Registration of the application" screen. You can also download instructions for registering application information.

#### [HomePage]

![](_page_11_Picture_66.jpeg)

![](_page_12_Picture_131.jpeg)

The items to be entered for the application process and descriptions of these items are as follows. Note that the items to be entered may differ depending on the type of research for which applications are sought.

| Item No.     | Item                             | Contents                                                           |
|--------------|----------------------------------|--------------------------------------------------------------------|
| $\mathbf{1}$ | Application subject contents     |                                                                    |
| $1-1$        | FY                               | The fiscal year for the application is automatically displayed.    |
| $1-2$        | project or continuing<br>New     | Select the proposal for which you wish to submit an application.   |
|              | project                          |                                                                    |
| $1-3$        | If continuing project, the first | If your proposal is an ongoing project under the above item, enter |
|              | FY of the research               | the first fiscal year of your research project.                    |
| $1-4$        | Research type                    | The type of research for which you are submitting a proposal       |
|              |                                  | application is automatically displayed.                            |
| $1-5$        | <b>Research Theme</b>            | Enter in Japanese the title of the proposal for which you are      |
|              | (In Japanese)                    | submitting an application.                                         |
| $1-6$        | <b>Research Theme</b>            | Enter in English the title of the proposal for which you are       |
|              | (In English)                     | submitting an application.                                         |
|              |                                  | *If there is only English title, please fill in the same title in  |
|              |                                  | "Research Theme (In Japanese)" column as well.                     |

Table 2. Application information

![](_page_13_Picture_224.jpeg)

![](_page_14_Picture_214.jpeg)

![](_page_15_Picture_157.jpeg)

#### ① Save temporarily

You can temporarily save the information that you have entered on the proposal application page. You will need to enter a "Research theme" when you temporarily save this information. In addition, you can only save one proposal of the same type of research. Note that no proposal can be accepted while it is temporarily saved.

#### ② Submit

Submit your application for a proposal once it has been completed. No changes to your application can be made once it has been submitted, unless it has been sent back.

When updating a proposal that you have temporarily saved, click the name of the proposal from the "List of your proposals" on your home page. Bring up the "Update application" screen to update and submit your application. An application cannot be revised once it has been submitted.

#### [Update Application]

![](_page_16_Picture_92.jpeg)

\* After the "Submit" button is clicked, an email with the subject line "Request for accepting participation in NIG-JOINT" will be automatically sent by JROIS to persons entered as joint research members involved in the proposal for which you are submitting an application. By clicking the URL included in this email as sent by JROIS, a joint research member will consent to his or her participation in the proposal for which you are submitting an application. Whether or not a joint research member notified by email has given his or her consent can be confirmed by the applicant by displaying the proposal details. (The box indicating "Participation approved" for a member who has given his or her consent will be checked.)

[Example for an email with the subject line "Request for accepting participation in NIG-JOINT"] Dear Mr./Ms. \*\*\*\*\*\*\*\*\*\*\*\*,

This is National Institute of Genetics JROIS (Joint-Research On-line Integrated System). This email is sent to those who have not accept to participate in NIG-JOINT. You are registered as a joint research member/joint research meeting member of NIG-JOINT whose research theme is " \*\*\*\*\*\*\*\*\*\*\*\*\*\*\*\*\* ". Representative (Applicant) : \*\*\*\*\*\*\*\*\*\*\*\*

If you are to accept becoming the joint research member/joint research meeting member, please click the URL below.

(The acceptance will be completed after clicking the URL and seeing a message saying"参加研 究者情報の更新が完了しました").

[https://jrois.rois.ac.jp/rois-dev/Rois/public/NIG](https://jrois.rois.ac.jp/rois-dev_session/Rois/public/NIG/sankaupdate?no=1948714&key=c3aad3d8d70d78253c7c83d5e9c86bef)・・・

If you have any questions, please email to the address below.

Thank you for your cooperation.

#### If a (prospective) joint research member has not yet registered his or her user information with JROIS, you are asked to notify us of this fact before an email notification is made since an email with the subject line "Request for creating JROIS account" will be sent at the same time.

#### [Example for an email with the subject line "Request for creating JROIS account"]

Dear Mr./Ms. \*\*\*\*\*\*\*\*\*\*\*\*,

This is National Institute of Genetics JROIS (Joint-Research On-line Integrated System). This email is sent to those who have not registered with JROIS.

You are registered as a joint research member/joint research meeting member of NIG-JOINT whose research theme is "\*\*\*\*\*\*\*\*\*\*\*\*\*\*\*\*\*\* ".

```
(Representative :***************)
```
User registration to JROIS is mandatory for joint research members and joint research meeting members. In line with this, please create JROIS Account from the URL below.

https://jrois.rois.ac.jp/rois-dev/Rois/public/NIG・・・

In addition, JROIS will send an email "Request for Accepting Participation in NIG-JOINT" separately, so please be sure to accept becoming the joint research member/joint research meeting member from the email.

Notice: Please carry out user registration from the URL mentioned in this email. If you register from the top page of the system, the data will not correctly reflected.

If you have any questions, please email to the address below. Thank you for your cooperation.

#### ③ Issue Delete

A proposal can be deleted until you submit an application. A proposal can still be deleted even if the application has been submitted and the application has been sent back by the NIG office.

Once an application is accepted, an email with the subject line "Receiving application for NIG-JOINT" is sent by JROIS to the representative. Log in to JROIS and verify that the request status for your application under "List of your proposals" on the home page shows "Accepted".

#### 5-2. Confirmation of application information

Proposals for which a logged in user has been registered as a research representative or joint research member are displayed in a list. This list also includes temporarily saved proposals.

[List of your proposals]

![](_page_18_Picture_23.jpeg)

#### 19

Click in the vicinity of the "Fiscal year" or "Research type" field in the "List of your proposals" to check details or the request status pertaining to a proposal as follows.

![](_page_19_Picture_13.jpeg)

#### [Application information details]

Click the name of the proposal for which you have submitted an application from the "List of your proposals" to bring up the "Application information details" screen.

![](_page_20_Picture_78.jpeg)

You can check application information on the "Application information details" screen for the proposal for which you have submitted an application.

By clicking the "Download application information" button, a PDF copy of the application form can be downloaded.

If a joint research member/research meeting member has already registered his or her user information with JROIS, his or her affiliation and post will be reflected in the PDF copy of the application form. If only a name is stated on the application form, it means that the member's user information has not yet been registered with JROIS. In this case, arrangements should be made to ensure that the member is properly registered.

Click the name of any proposal that has been temporarily saved to bring up the "Update application" screen. Fill out all required matters and submit the application by clicking the "Submit" button.

#### 5-3. Resubmit of application

 If a proposal for which an application has been received by the NIG office is sent back because it needs to be corrected, an email with the subject line "Cancelling submission of application for NIG-JOINT" will be sent by JROIS. At the same time, the NIG office will also send a separate message by email regarding the parts of the application to be corrected. The corrected application should then be resubmitted.

#### 5-4. Change of Research members after adoption (additional and removal)

 If the research organization were to change or a research meeting member were to register subsequent to adoption, the proposal representative should submit an application for change from the "Change of collaborators/participants" screen.

![](_page_21_Picture_26.jpeg)

#### [Change of Collaborators/Participants]

This page allows you to add or delete a joint researcher. In the case of a joint research meeting, a participant

should be registered from this page upon his or her finalization subsequent to adoption.

### Change of collaborators/participants

To add collaborators, enter the Name, mail address and Reason for change, and press "Add", which will be reflected in the "Application status list and press "Update" after confirming. To delete collaborators, please check the box in the Delete column, enter the Reason for change and press "Update".

![](_page_22_Picture_76.jpeg)

\* An email with the subject line "Request for accepting participation in NIG-JOINT" will be automatically sent from JROIS to added collaborators/participants. An individual whose registration has been added shall click the URL included in this email to consent to his or her participation in the proposal. If an added collaborator or participant has not yet registered his or her user information with JROIS, an email with the subject line "Request for creating a JROIS account" will be sent to him or her.

#### 5-5. Progress Report

A progress report should be submitted by JROIS by the last day of April in the following fiscal year for joint research and within thirty days of the end of a joint research meeting.

[Home Page]

![](_page_23_Picture_61.jpeg)

[Submission of Progress report]

Enter the required matters through the following page and submit.

![](_page_23_Picture_62.jpeg)

#### ① Temporarily saved

Entered information can be temporarily saved. To edit a temporarily saved report, click the "Display progress report" button on the "Application information details" screen to bring up the "Progress report display" screen.

Click the "Edit" button at the top of the screen to bring up the "Progress report confirmation" screen, where you can then edit the contents of your report.

## Progress report display screen

![](_page_24_Picture_40.jpeg)

#### ② Submission

After entering the required matters, click the "Submission" button to submit.